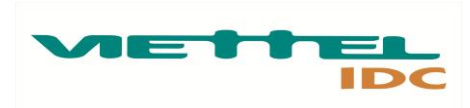

# **I. Giới thiệu CPanel**

CPanel là một trong những phần mềm quản trị hosting hiện đại, chuyên nghiệp nhất ngày nay mà các công ty hosting hay các nhà cung cấp dịch vụ thường sử dụng.

Ưu điểm lớn nhất của Cpanel chính là ở việc cài đặt, sử dụng và quản lý hầu như khá đơn giản, được tự động hóa khá nhiều các tác vụ. Tại trang quản lý dành cho khách hàng, Cpanel cũng tỏ ra vượt trội so với các phần mềm quản lý hosting khác như DirectAdmin hay VistaPanel.

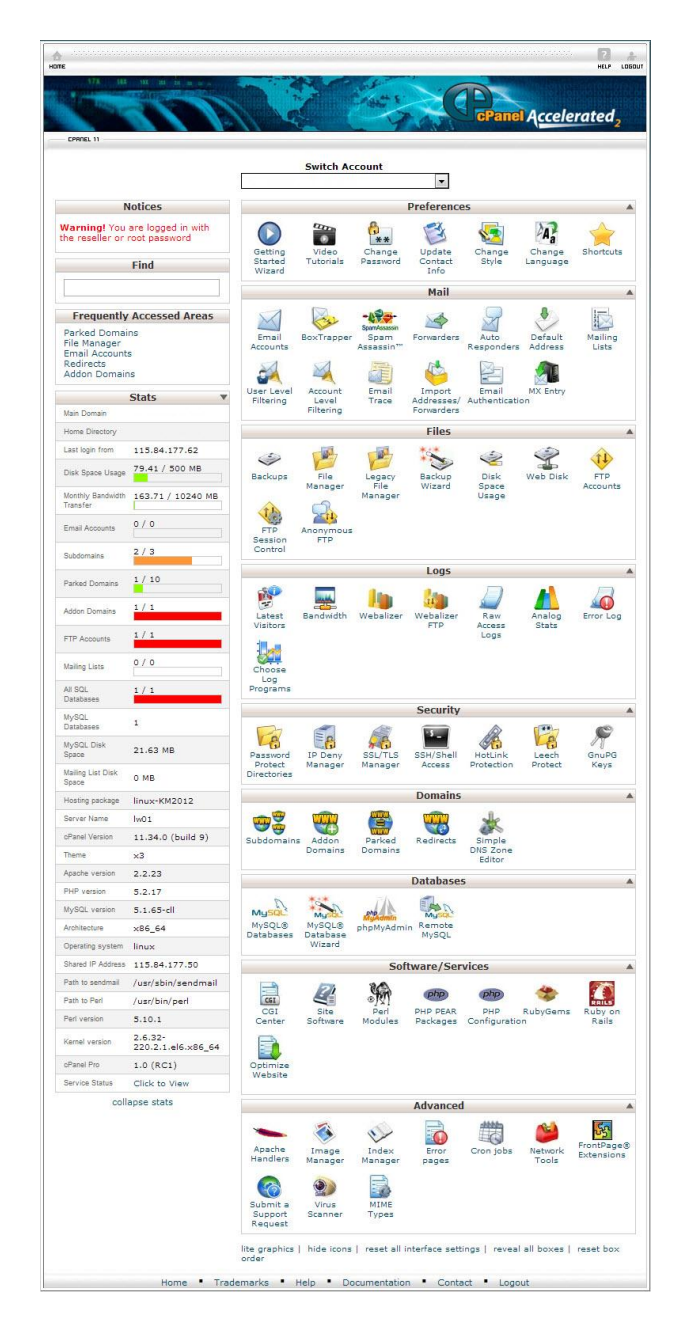

Hình 1: Giao diện quản trị CPanel

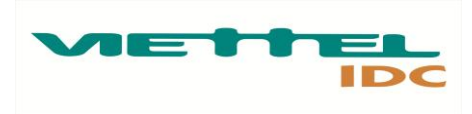

### **II. Các chức năng:**

CPanel dễ sử dụng, đơn giản và cung cấp nhiều tính năng cho người dùng cuối. Trong đó các chức năng chủ yếu gồm:

- Quản lý domain
- Quản lý file
- Quản lý CSDL
- Quản lý Mail
- Quản lý thông tin người dùng

Để sử dụng được các tính năng quản lý trên, trước hết cần phải đăng nhập vào tài khoản quản trị hosting đã được cấp theo đường dẫn có dạng như: [http://hosting02.viettelidc.com.vn](http://hosting02.viettelidc.com.vn/) hoặc [https://slw01.viettelidc.com.vn:2083](https://slw01.viettelidc.com.vn:2083/)

Trong lần đầu đăng nhập có thể gặp phải một thông báo về bảo mật từ trình duyệt, mỗi trình duyệt sẽ có một thông báo khác nhau.

### - **Với trình duyệt chrome**

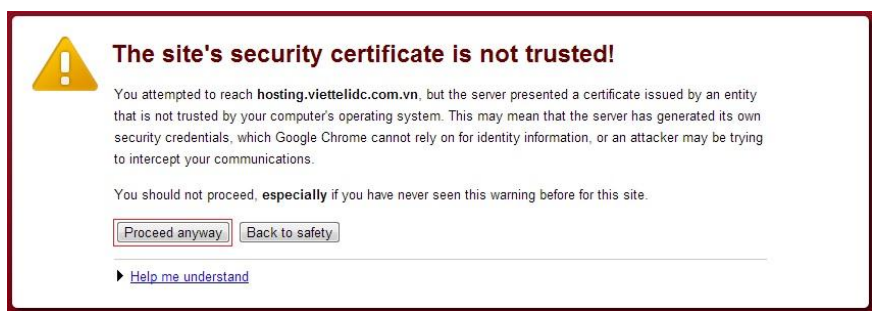

Hình 2: Thông báo khi truy cập trên chrome

Khi quý khách truy cập qua trình duyệt chrome sẽ xuất hiện thông báo như hình 2. Quý khách click vào **Proceed anyway** để chuyển vào trang đăng nhập.

#### - **Với trình duyệt Firefox**

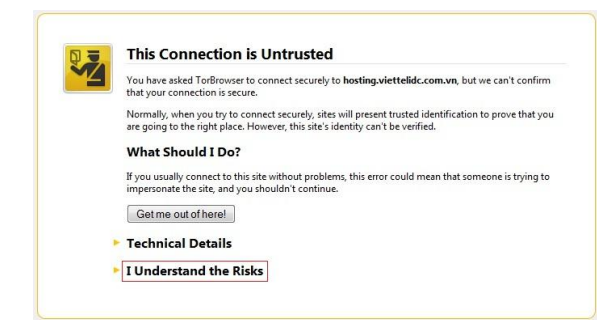

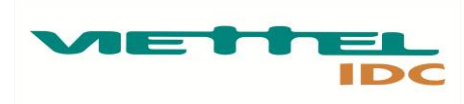

Hình 3.1 thông báo khi truy cập từ Firefox

Khi truy cập từ firefox quý khách sẽ nhận được thông báo như hình 3. Quý khách click vào mục **I Understand the Risks > Add Exception …** ( hình 3.2 ) **> Confirm Security Exception** ( hình 3.3 ) để chuyển vào trang đăng nhập.

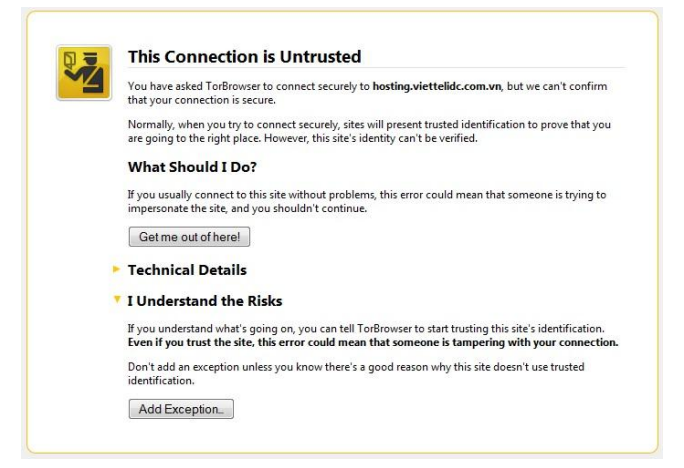

Hình 3.2: Click chọn Add Exception …

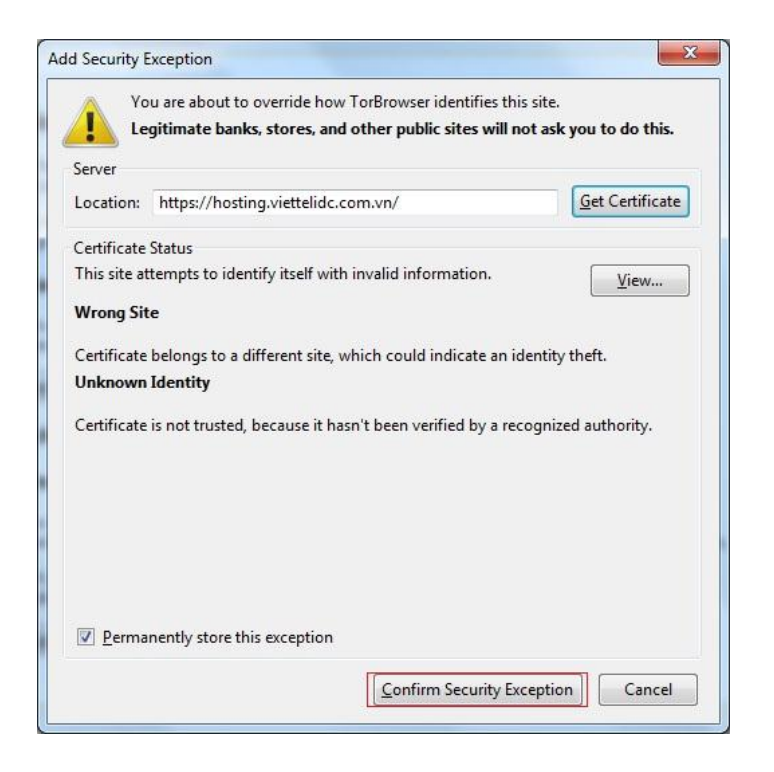

Hình 3.3 Click chọn Confirm Security Exception

- **Với trình duyệt IE**

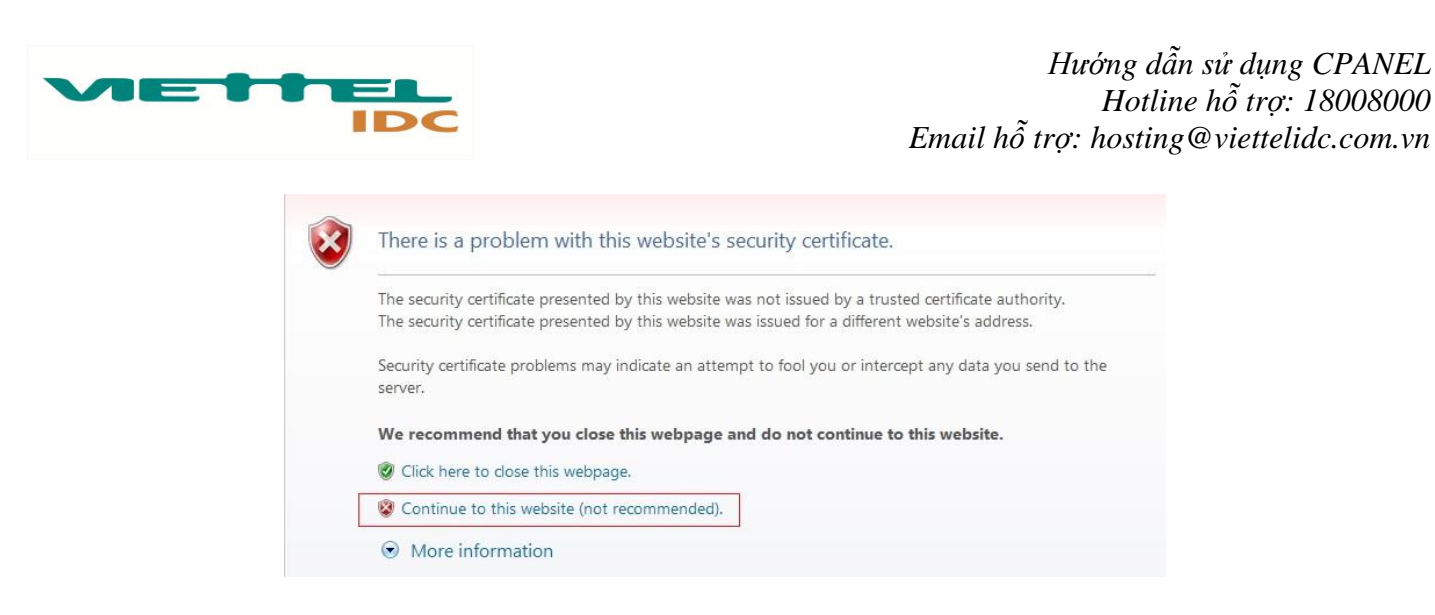

Hình 4: Thông báo khi truy cập từ IE

Khi truy cập từ IE sẽ xuất hiện thông báo như hình 4. Quý khách click chọn vào mục **Continue to this website (not recommended)** để chuyển vào trang đăng nhập.

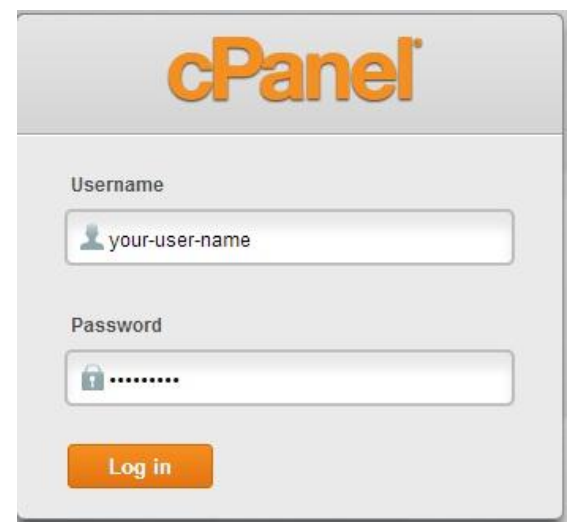

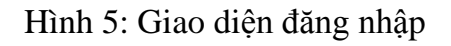

Tại trang đăng nhập, nhập thông tin user và password để login.

# **1. Quản lý domain – tên miền:**

Tên miền là gì? Là địa chỉ của một website dưới dạng một chuỗi chữ có ý nghĩa gợi nhớ giúp người sử dụng dễ dàng tìm đến website bằng cách gõ tên miền vào ô địa chỉ truy cập (Address bar) của trình duyệt (địa chỉ thật của 1 website là một chuỗi dãy số IP khó nhớ). VD: domain: yourdomain.com có địa chỉ IP là: 115.84.181.34

Từ tên miền này, chúng ta có những thành phần phụ phía sau gọi là URL dẫn đến những phần khác nhau trong web của chúng ta, ví dụ: [http://viettelidc.com.vn/dich-vu/dich-vu-hosting](http://viettelidc.com.vn/dich-vu/dich-vu-hosting-email.aspx)[email.aspx](http://viettelidc.com.vn/dich-vu/dich-vu-hosting-email.aspx) Khi mới mua host và mua tên miền, nhà cung cấp thường gắn sẵn tên miền vào host đã mua, tuy nhiên nếu mua riêng lẽ host hoặc muốn bổ sung thêm một tên

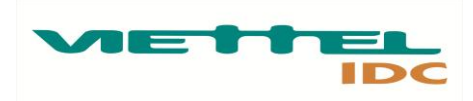

miền khác trỏ vào host thì phải đụng đến tín năng quản lý domain – tên miền.

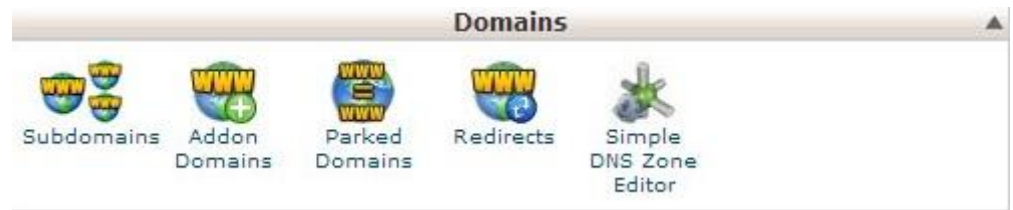

Hình 6: Giao diện quản trị domain

#### **1.1. Parked domains:**

Parked domains là chức năng cho phép sử dụng thêm một hay nhiều domain chính của site. Lấy ví dụ bạn có hosting với domain chính là yourdomain.com và bạn park domain yourdomain.vn thì cả hai domain yourdomain.com và yourdomain.vn sẽ cùng chạy chung một site. Khi truy cập vào một trong hai domain trên thì đều sẽ chỉ hiển thị lên một site duy nhất.

Để sử dụng tính năng Park domain trong CPanel > **Domains** > **Parked Domains**

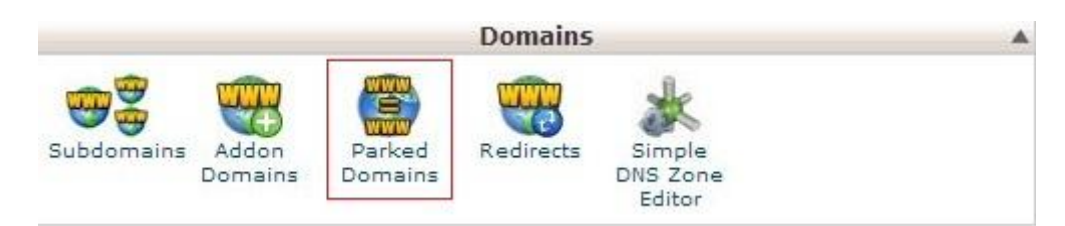

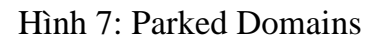

#### Trong mục **Create a New Parked domain** > Nhập domain bạn muốn sử dụng > Chọn **Add Domain**

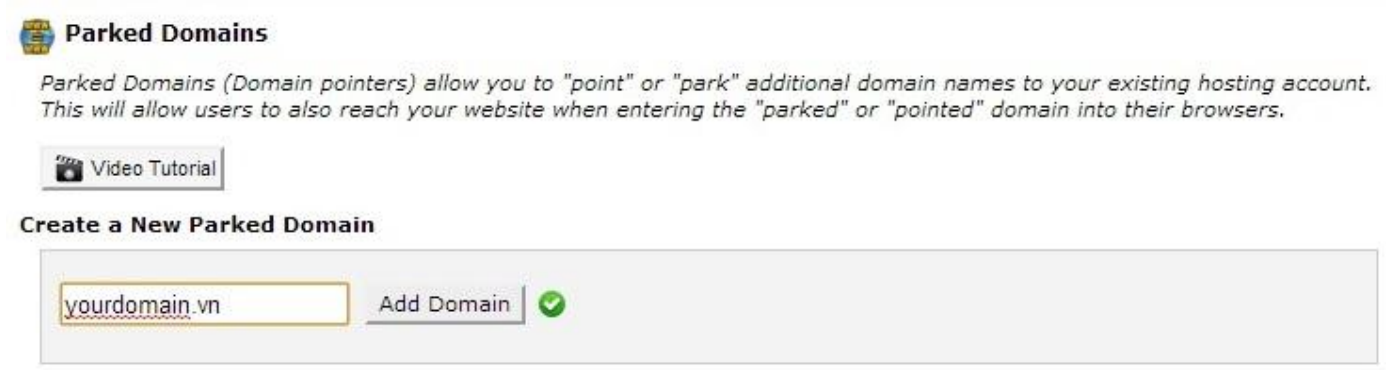

Hình 8: Add Parked Domain

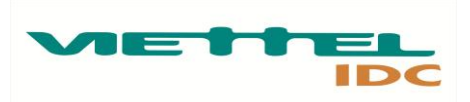

### **1.2. Subdomains – Tên miền con:**

Tên miền cấp con là một tên miền dùng tên miền chính cộng với 1 từ khóa nào đó, từ khóa này được thêm vào phía trước tên miền chính hoặc 1 tên miền cấp con khác, phân cách bởi dấu chấm.

Ví dụ: tên miền chính là [http://yourdomain.com](http://yourdomain.com/) , thì có thể có tên miền con là [http://mail.yourdomain.com](http://mail.yourdomain.com/)

### Để sử dụng tính năng Subdomain trong CPanel > **Domains** > **Subdomains**

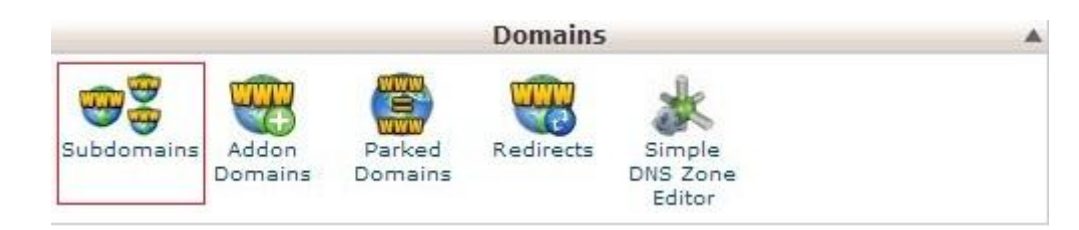

Hình 9: Subdomains

Trong mục **Subdomain** > Nhập subdomain mà bạn muốn khởi tạo vd: mail.yourdomain.com > **Create**

Khi đó, cPanel sẽ tự điền giá trị vào ô Document Root (thư mục chứa các file hiển thị khi người sử dụng truy cập đến tên miền cấp con này). Thông thường cPanel sẽ lấy từ khóa mà ta nhập ở trên để tạo một thư mục mới trong thư mục gốc trên máy chủ, chúng ta có thể chỉnh lại thông tin thư mục này nếu đã chuẩn bị các file cho tên miền cấp con trong 1 thư mục đã có trên máy chủ.

**Create a Subdomain** 

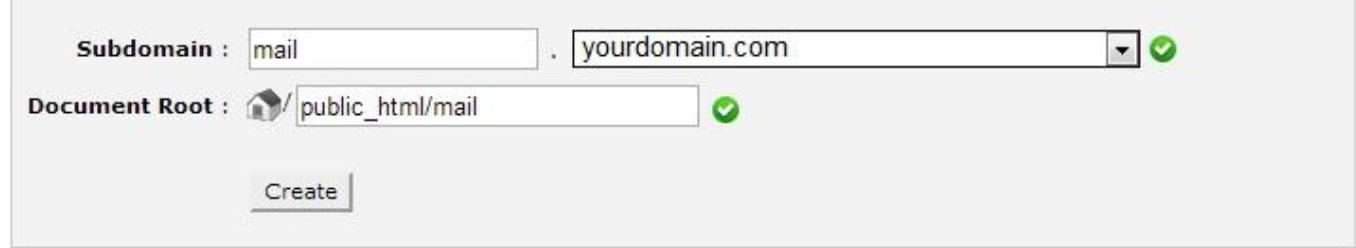

Hình 10: Tạo subdomain mail.yourdomain.com

# **1.3. Addon Domains – Thêm tên miền chính:**

Hosting của bạn có dung lượng lớn, băng thông nhiều và bạn muốn chạy nhiều hơn một website trên hosting. Không giống như Parked domain, Add Domains cho phép bạn chạy thêm một hoặc nhiều domain chính với các website khác nhau. Bạn có thể sử dụng tên miền yourdomain.com để chạy website A và dùng tên miền yourdomain.vn để chạy website B.

Để sử dụng tính năng Addon Domains trong CPanel > **Domains** > **Addon Domains**

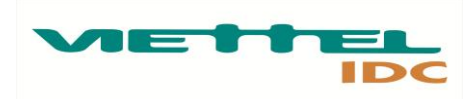

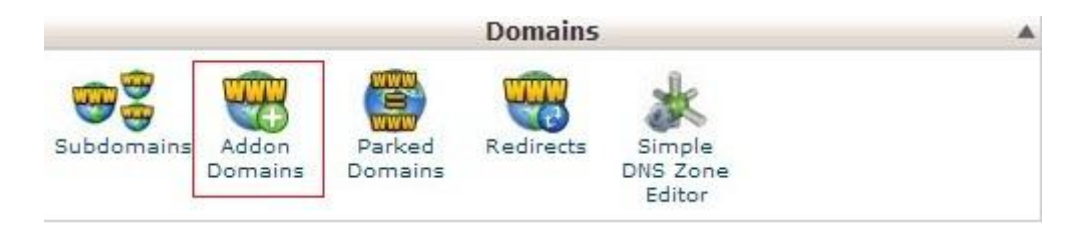

Hình 11: Addon Domains

#### **Create an Addon Domain**

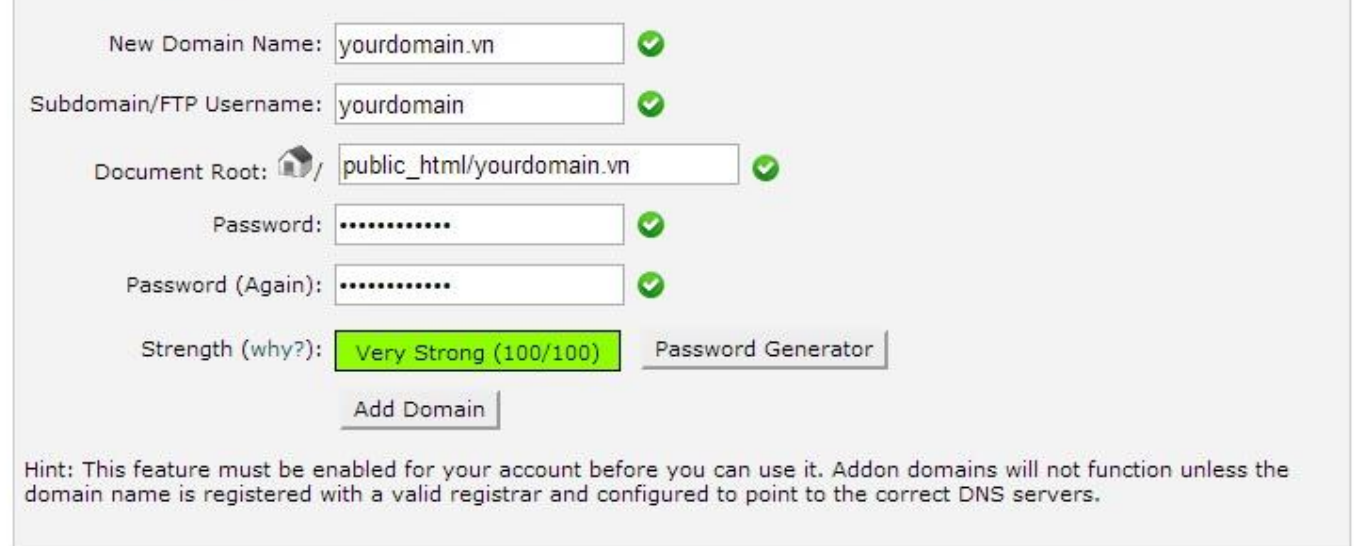

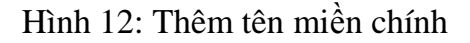

New Domain Name: Nhập domain bạn muốn sử dụng Subdomain/FTP username: Nhập username ftp được sử dụng cho domain trên Document Root: Nhập đường dẫn tới thư mục gốc chứa code website của domain muốn sử dụng Password: Nhập password của user FTP Sau cùng chọn **Add Domain**.

#### **2. Quản lý file – File manager:**

Một trong những tác vụ và tính năng không thể thiếu của một hosting control panel là khả năng quản lý file. CPanel cung cấp cho người sử dụng cuối khả năng quản lý file thông qua panel hoặc qua FTP. Nếu bạn có nhu cầu cao về upload và download, chỉnh sửa file hay phân quyền cho các file trên hosting, thì việc sử dụng FTP thông qua một client như filezilla tỏ ra thuận tiện và nhanh chóng hơn.

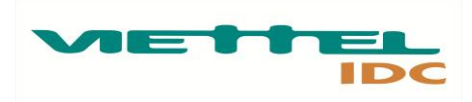

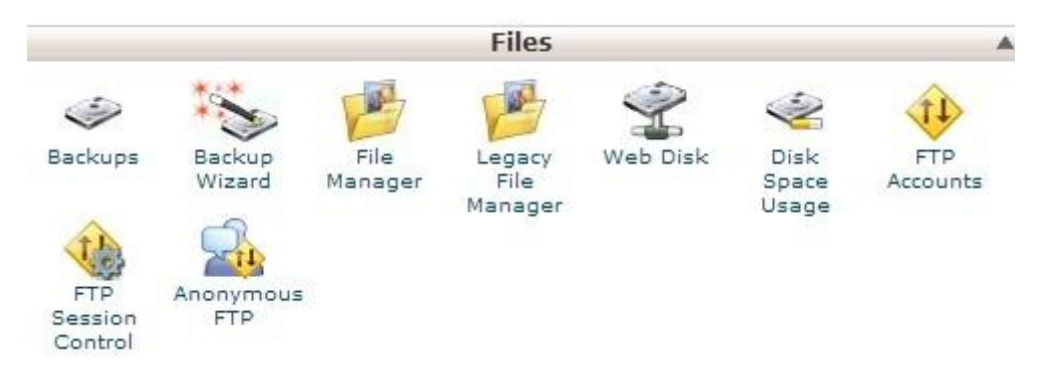

Hình 12: Quản lý file trên CPanel

### **2.1. File Manager:**

File manager là tính năng quản lý file của CPanel cho phép bạn chỉnh sửa, liệt kê file trong các thư mục, phân quyền và quản lý file hiệu quả. Ngoài các tính năng cơ bản trên File manager trên CPanel cho phép người dùng có thể thực hiện nén và giải nén các file trên hosting.

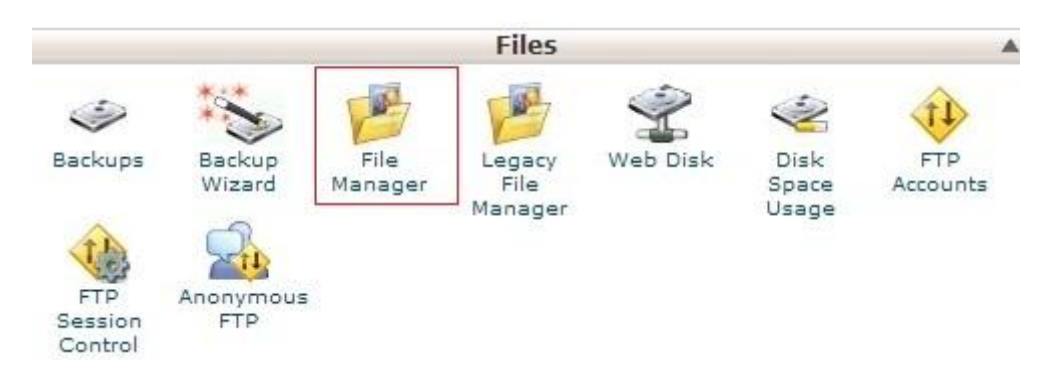

Hình 13: File manager trên CPanel

Trên CPanel chọn > **File Manager** > Thư mục bạn muốn truy cập ( mặc định là Web Root ) > **Go**

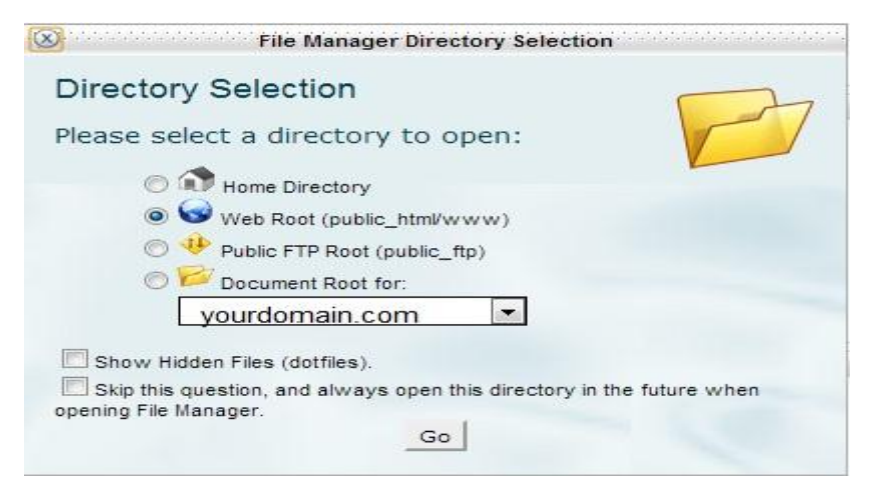

*http://viettelidc.com.vn*

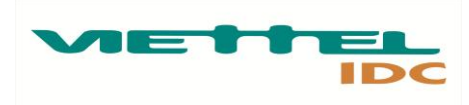

#### Hình 14: File Manager Directory Selection

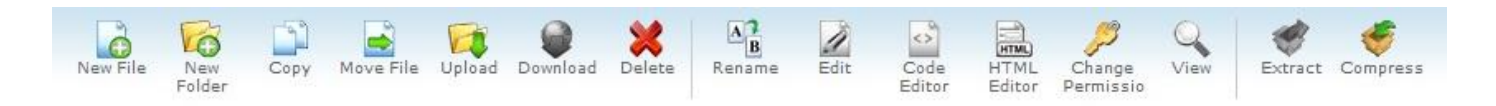

### Hình 15: Các tính năng của File Manager

New File: Khởi tạo file mới New Folder: Khởi tạo thư mục mới Copy: Copy file, thư mục được chọn từ thư mục này đến thư mục khác Move File: Chuyển file, thư mục được chọn từ thư mục này đến thư mục khác Upload: Tải file lên server Download: Tải file được chọn về máy tính Delete: Xóa file được chọn Rename: Đổi tên file được chọn Edit, Code Editor, HTML Editor: Sửa nổi dung file Change Permission: Phân quyền cho file hoặc thư mục được chọn View: Đọc nội dung file được chọn Extract: Giải nén file được chọn (file nén) Compress: Nén file hoặc thư mục được chọn

#### **2.2. Disk Space Usage:**

Disk Space Usage cung cấp một thống kê từ tổng quát đến chi tiết dung lượng chiếm dụng của các thư mục trên hosting hiện thời.

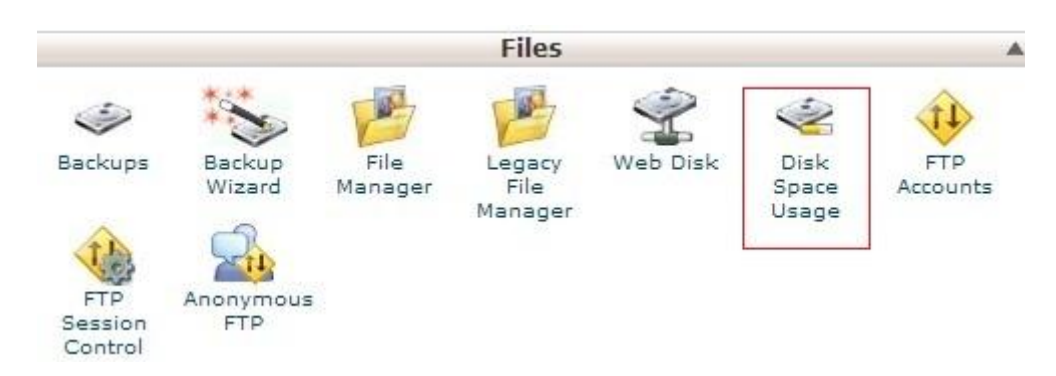

#### Hình 16: Disk Space Usage

Trong CPanel > **Disk Space Usage**

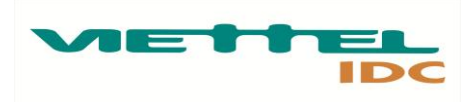

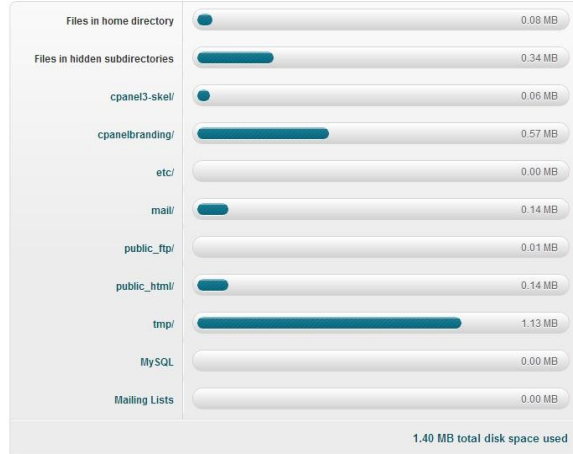

# Hình 17: Bảng thông báo tổng quát

Để xem thông báo chi tiết hơn ngay trong Disk Space Usage, kéo xuống mục dưới, click vào các dấu cộng "+" để xem chi tiết đối với từng thư mục bên trong. Thông số trong bảng chi tiết được hiển thị theo dạng Byte và MB.

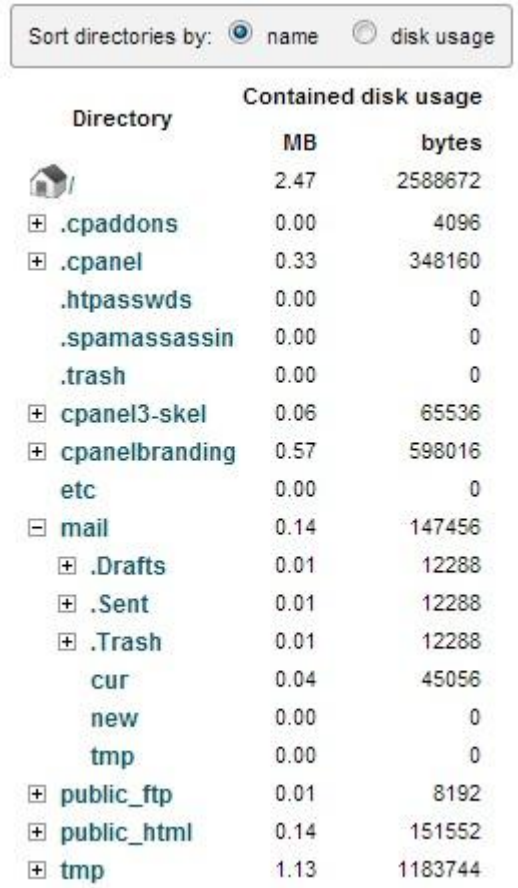

Hình 18: Click vào các dấu "+" để xem chi tiết từng mục

**2.3. FTP Accounts:**

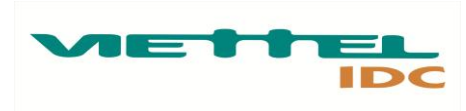

FTP Accounts là tính năng cho phép bạn thực hiện quản lý các Account FTP như Thêm, Sửa, Xóa, Đổi password, Cấp quota, cho từng user.

Tại đây bạn cũng sẽ thấy các Special FTP Account là các Account sẽ được hệ thống tự khởi tạo khi khởi tạo hosting. Bạn không thể thực hiện change password hay sửa, xóa các account này. Trong các Special FTP Account sẽ có một account có user và password giống hệt với user và password quản trị hosting của bạn. Khi bạn change password của user quản trị hosting thì password của FTP account này cũng sẽ thay đổi theo.

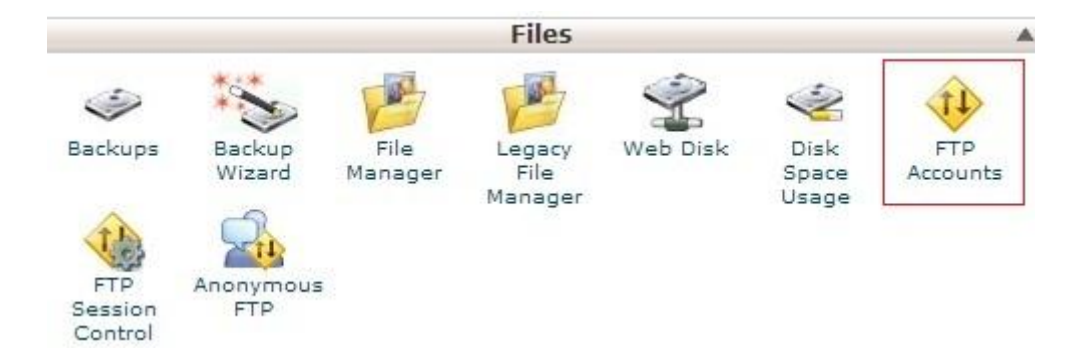

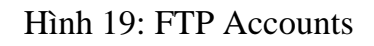

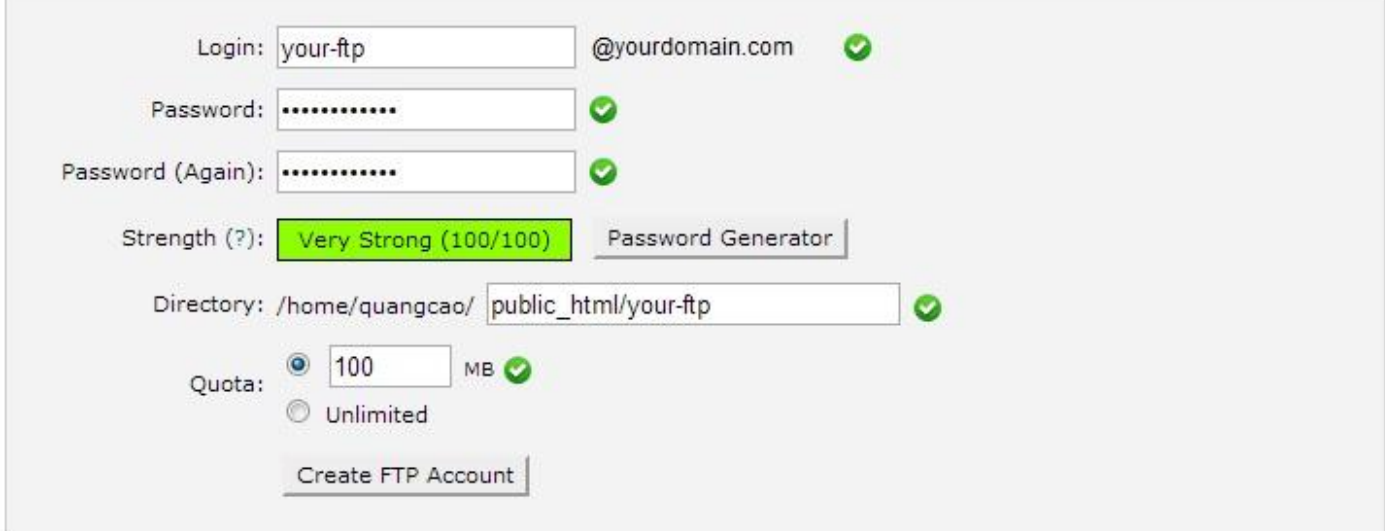

Hình 20: Khởi tạo user ftp

Login: Tên user FTP Password: password cho user FTP Directory: Thư mục của user FTP ( user FTP chỉ có thể truy nhập từ thư mục này trở xuống ) Quota: Dung lượng mà user FTP được phép sử dụng.

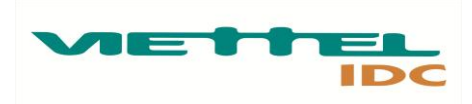

#### **3. Quản lý CSDL - Database**

CSDL là một trong những thành phần chủ chốt và quan trọng nhất của một website. CSDL được dùng để lưu trữ thông tin người dùng, thông tin nhóm, bài viết v…v.. của website. CSDL phổ biến dành cho các site code bằng PHP là MySQL.

#### **3.1. Khởi tạo Database MySQL**

Để khởi tạo Database mới trong CPanel > **MySQL Databases**

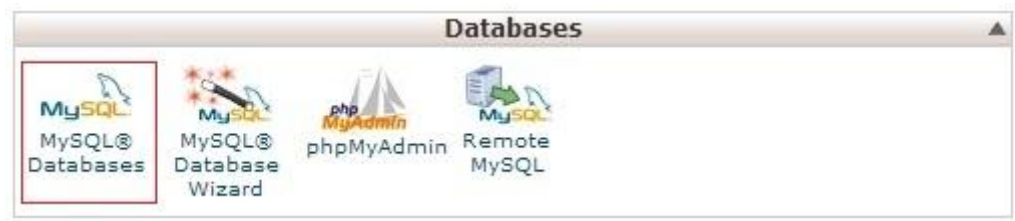

### Hình 21: MySQL Databases

Trong mục Create New Database: Nhập tên database mà bạn muốn khởi tạo > **Create Database**

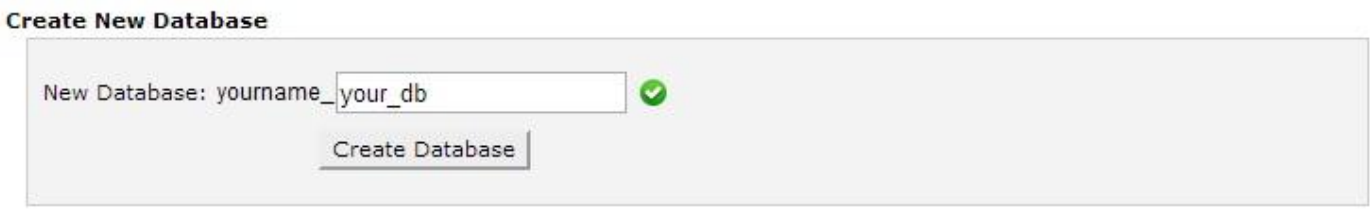

Hình 22: Khởi tạo database có tên yourname\_your\_db

Tiếp đến ta khởi tạo user cho Database trong mục Add New user

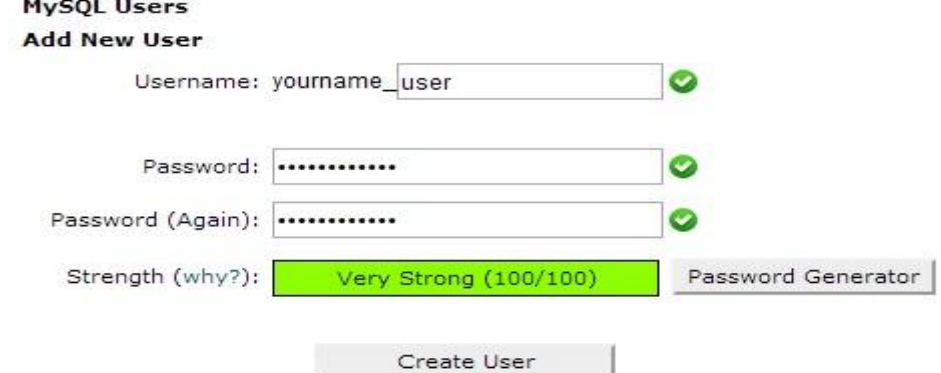

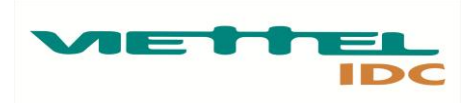

Hình 23: Khởi tạo user cho database có tên yourname\_user

Tiếp đến ta thực hiện Map user với database tương ứng trong mục Add user to database > **Add Add User To Database** 

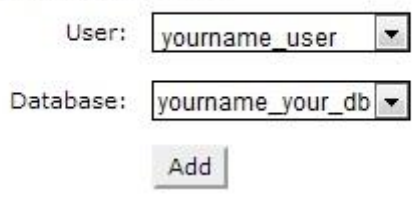

Hình 24: Map user yourname\_user với database yourname\_your\_db

Tích chọn mục **ALL PRIVILEGES** > Click chọn **Make Changes**

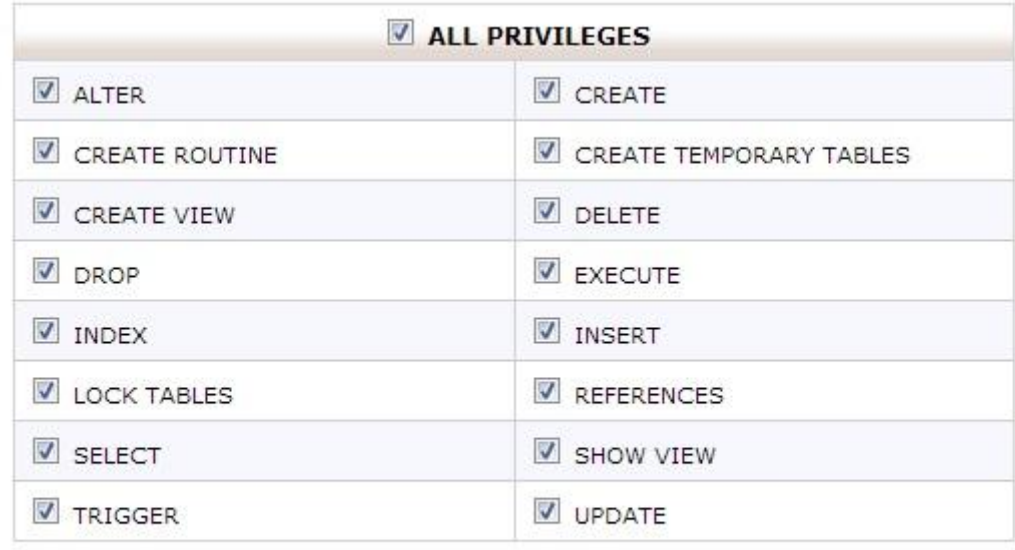

Make Changes

Hình 25: Phân quyền cho user database

Như vậy ta đã thực hiện xong việc khởi tạo database và map user.

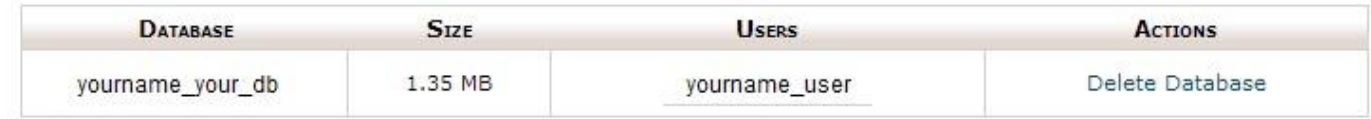

Hình 26: user yourname user đã được map với database yourname\_your\_db

# **3.2. PhpMyAdmin:**

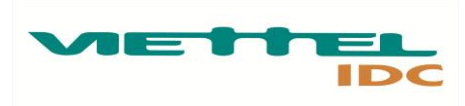

Một trong những công cụ mạnh mẽ thường được sử dụng để quản lý database là PhpMyAdmin. Với PhpMyAdmin người dùng có thể thực hiện chỉnh sửa các record, tìm kiếm, Import, Export database.

*Chúng tôi không khuyến nghị bạn thục hiện sửa các record database nếu bạn không hiểu rõ tác dụng của các record trên website của bạn. Bạn chỉ nên chỉnh sửa database nếu bạn am tường về database website mà bạn đang sử dụng. Bạn có thể yêu hỗ trợ từ các lập trình viên, công ty, tổ chức đã thiết kế website của bạn, trong trường hợp bạn có nhu cầu cần chỉnh sửa và thay đổi database.*

Để truy cập vào phpMyAdmin Trong CPanel > chọn **phpMyAdmin**

| <b>Databases</b>           |                                    |            |                 |  |
|----------------------------|------------------------------------|------------|-----------------|--|
| My:<br>MySQL®<br>Databases | Mu<br>MySQL®<br>Database<br>Wizard | phpMyAdmin | Remote<br>MySOL |  |

Hình 27: phpMyAdmin

Để backup database trong phpMyAdmin > **Export** > Export method: Quick – display only the minimal option > **Go** và tải file backup về máy

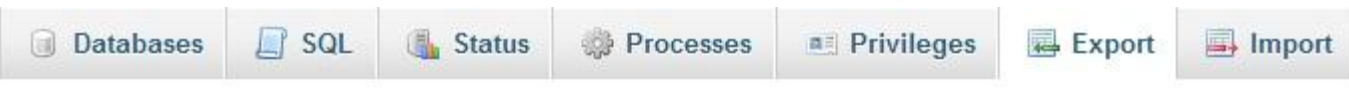

# Exporting databases from the current server

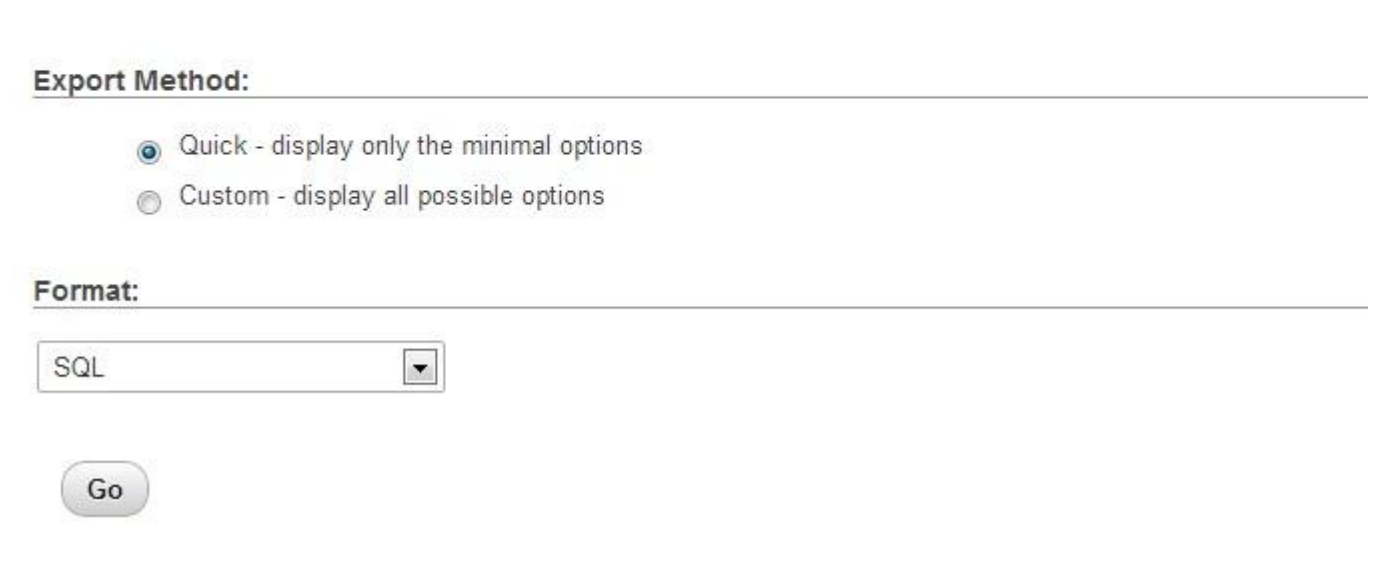

Hình 28: Backup database

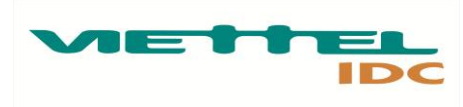

Để restore database với một file database chọn sang mục **Import** > **Choose File** ( chọn tới file databse – giới hạn 50MB ) > **Go**

#### **4. Email**

Để sử dụng được email trên Plesk trước hết bạn cần thực hiện tạo các bản ghi sau: @ MX mail.youdomain.com -> chỉ định mail server cho tên miền youdomain.com mail A 115.84.181.36 -> 115.84.181.36 là địa chỉ IP hosting cũng là mail server Plesk của Viettel IDC

webmail A 115.84.181.36 -> định nghĩa này để khách hàng sử dụng dịch vụ webmail theo link: http://webmail.yourdomain.com

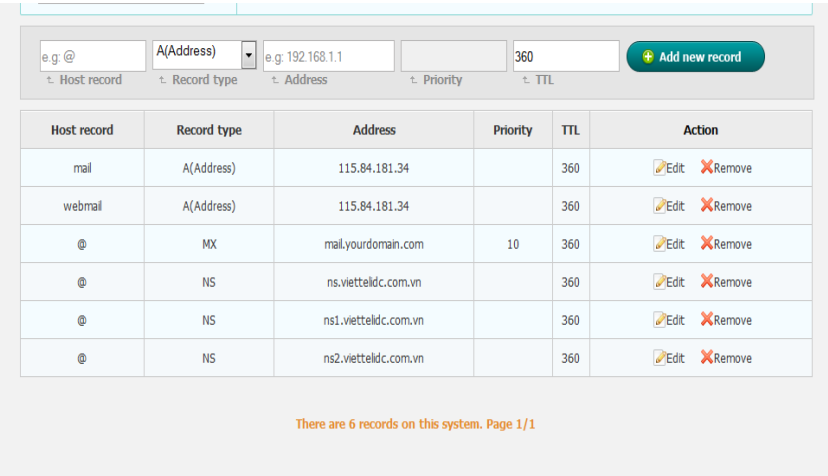

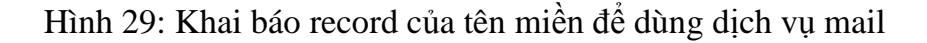

#### **4.1. Quản lý email**

Để quản lý email Trong Cpanel vào mục **Mail** > **Email Accounts**

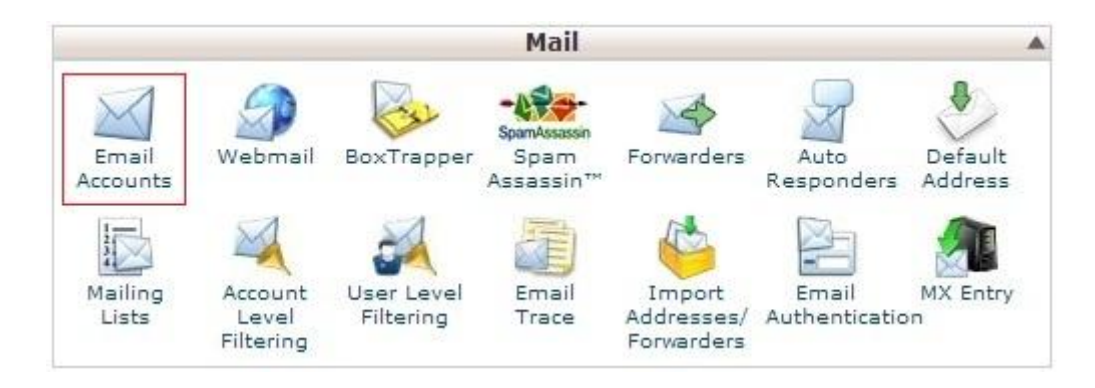

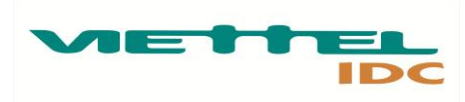

Hình 30: Quản lý email

Trang quản lý cho phép người sử dụng có thể khởi tạo, sửa, xóa, thay đổi password, thay đổi quota của các hòm mail thuộc tên miền yourdomain.com

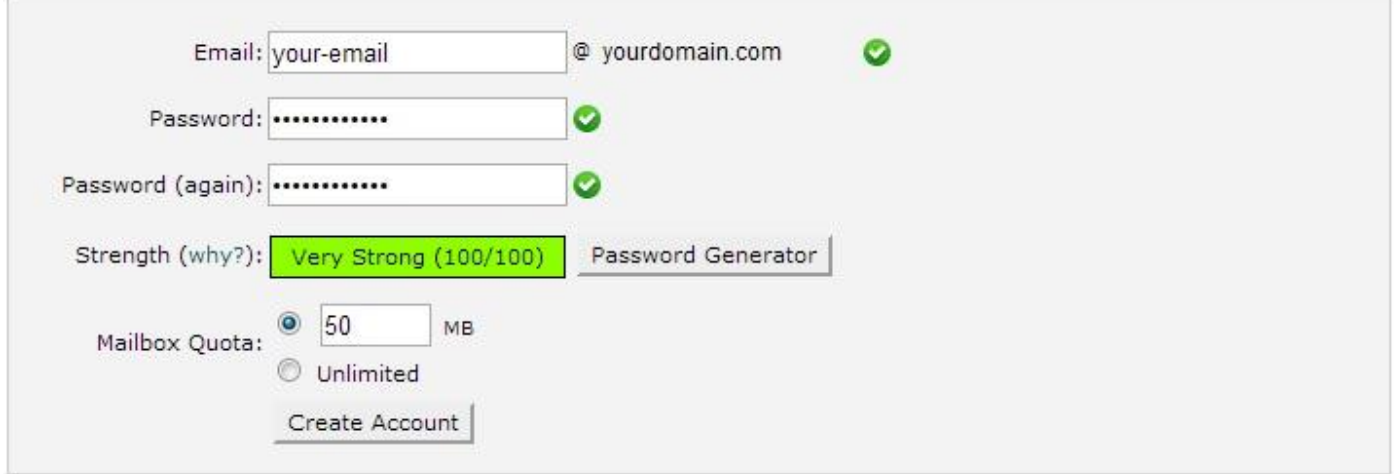

Hình 31: Khởi tạo tài khoản email

# **4.2. Webmail:**

Để đăng nhập vào hòm mail từ webmail, Ta đăng nhập theo địa chỉ mail.yourdomain.com:2096 ( lưu ý địa chỉ yourdomain.com chỉ là địa chỉ đại diện cho domain của bạn )

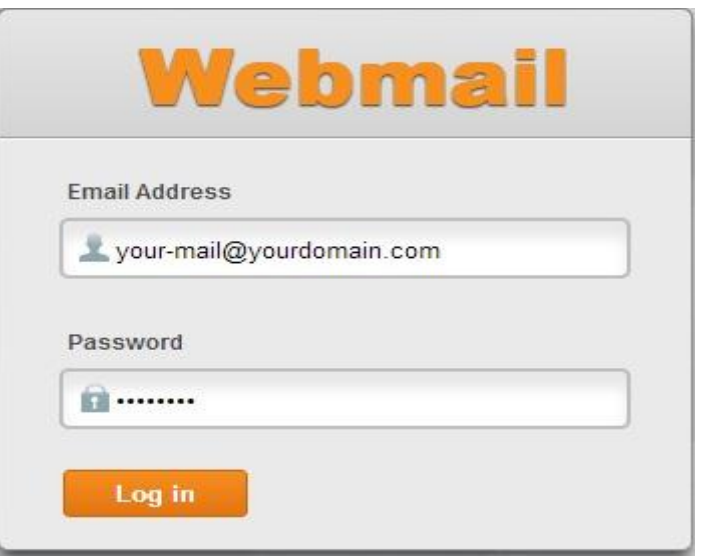

Hình 32: Đăng nhập webmail

Đăng nhập webmail với thông tin như hình 32.

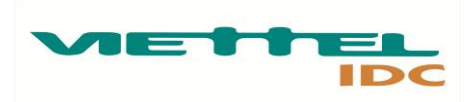

Tiếp đến Click chọn mục Round Cube để chuyển vào webmail hoặc Click chọn Enable Autologin và đặt thời gian tự động chuyển vào webmail ( mặc định là 5s )

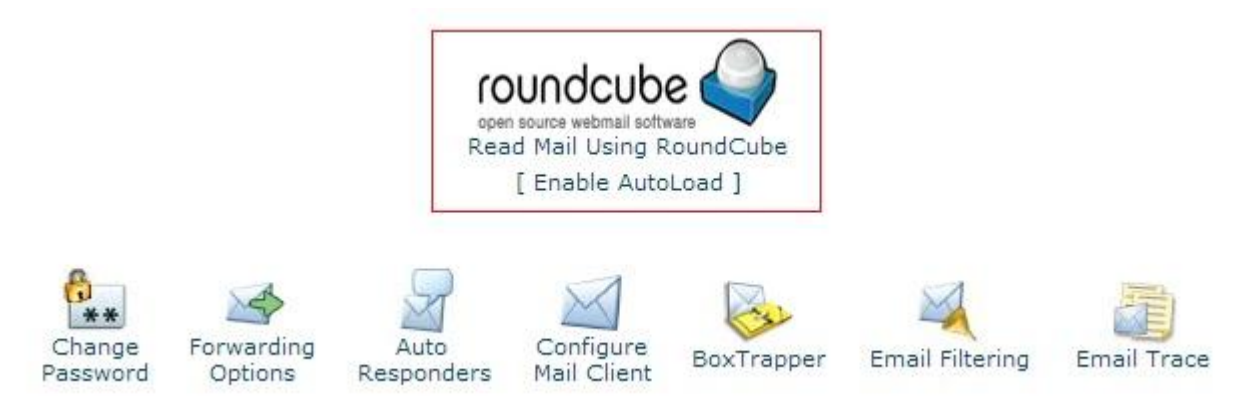

Hình 33: Truy cập webmail

THANK YOU!